## 活動費申請畫面

各位系主任、導師及助理 平安~~~

自本學期起<mark>「導生活動費」</mark>由**教師系統**開始申請,經由系主任及諮商中心主任和導師業務承辦人審 核後,請導師下載<mark>申請表</mark>交由系助理或是上「總務會計整合管理系統」申請經費,**成果報告書面**請 自諮商中心網頁下載

# 導生活動費申請操作說明:(如附加檔)

- 一、登入方式
	- 1. 直接連結 [教師系統](https://eportal.cjcu.edu.tw/teacher) 點選【導生班級資訊】功能

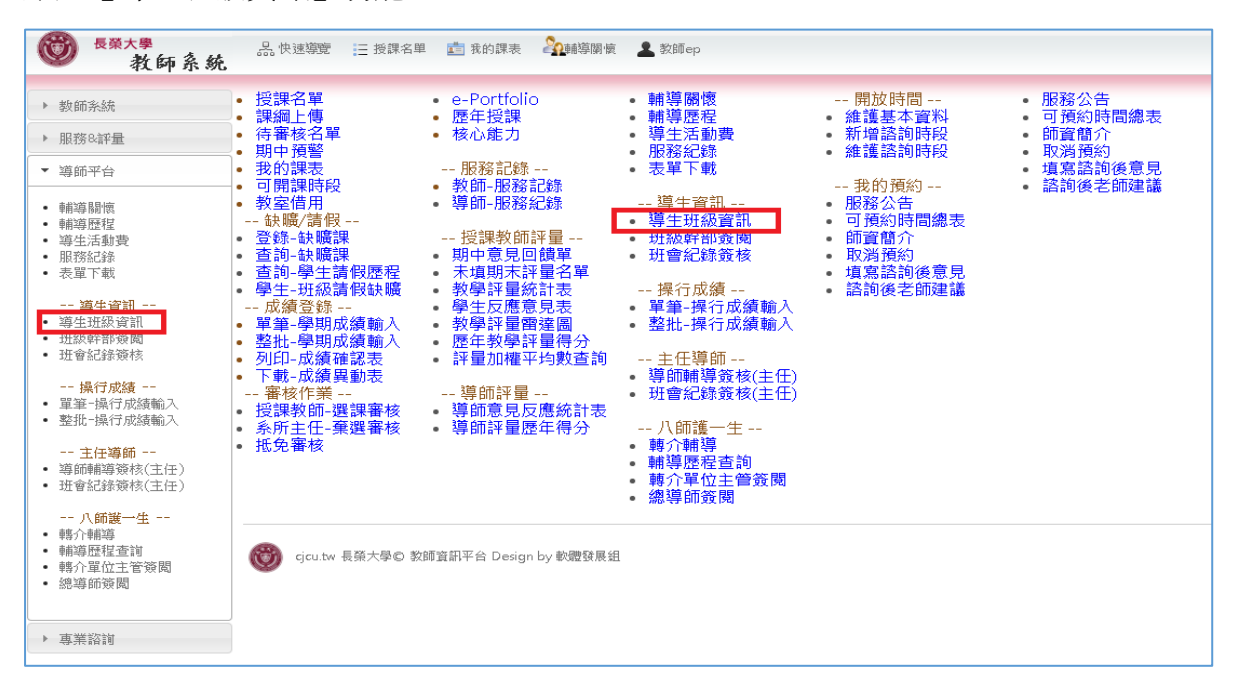

## 2. 由 **E** [化系統代](https://eweb.cjcu.edu.tw/cjcu_webapp/webforms/)登入教師系統

## 執行 **E** 化系統【學務系統】→【導師資訊平台】→【導生班級資訊】。

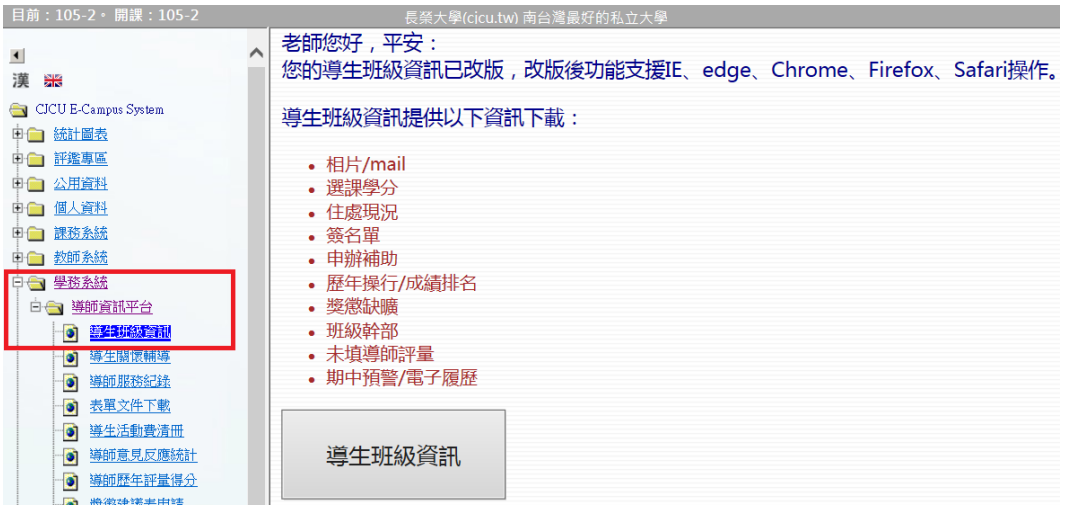

代登入至教師系統導生班級資訊

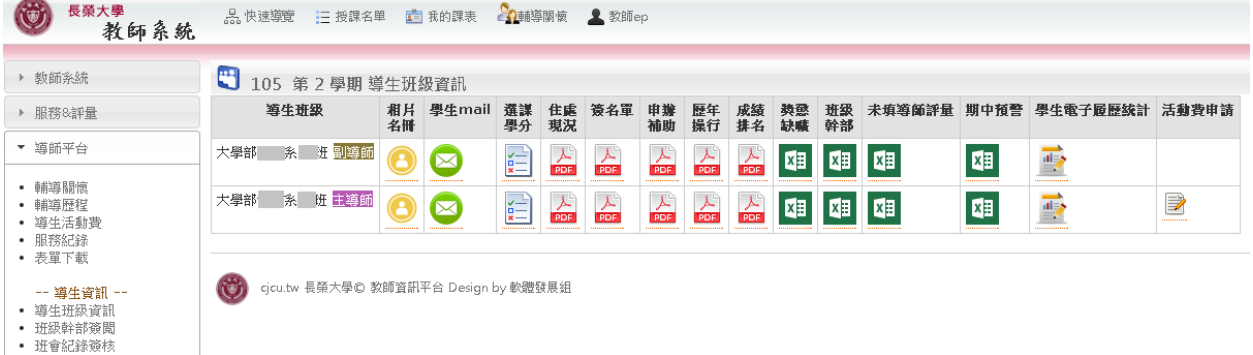

### 二、依導生班級**(**限主導師班級**)**進行活動費申請

於活動費申請欄位,點選圖編輯圖示。活動費申請僅限擔任主導師之班級;擔任副導師之班級不 得申請。

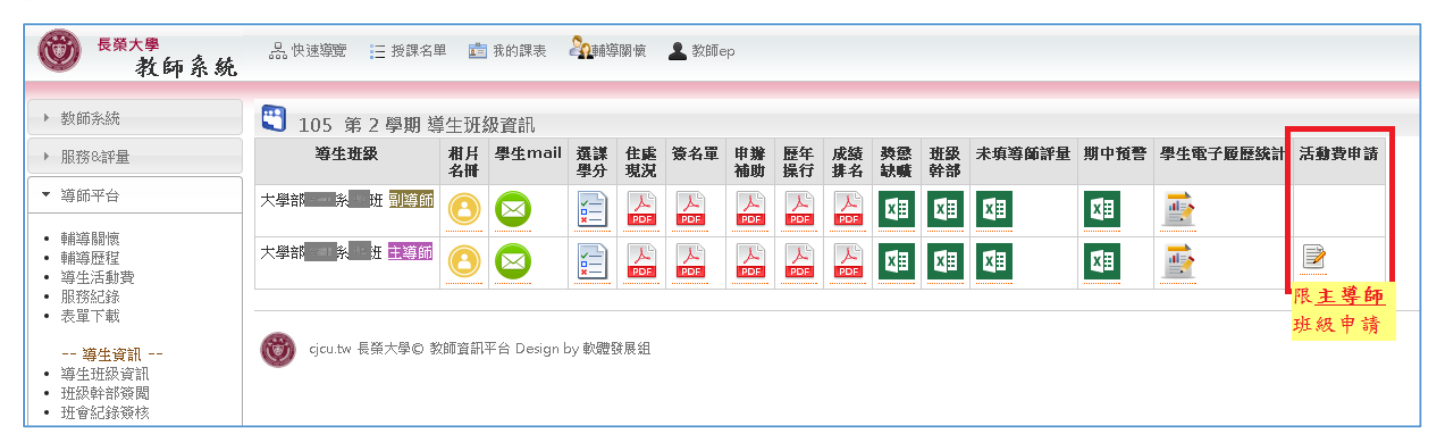

## 三、點選【新增活動費】功能

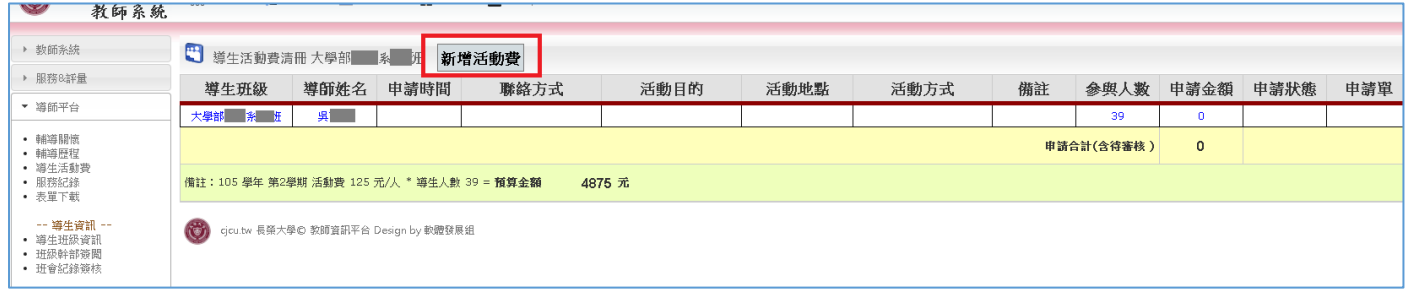

#### 四、選填相關活動費資訊並執行【**send**】鍵送出申請

 選填欄位含:聯絡方式、活動目的、活動地點、活動方式、備註、參與人數及申請金額。 唯申請欄位:單價,此欄位值由系統自動帶入,不得編輯。 申請金額欄位說明:

申請金額 = 金額 \* 參與人數。此金額,不得超過尚可申請金額。

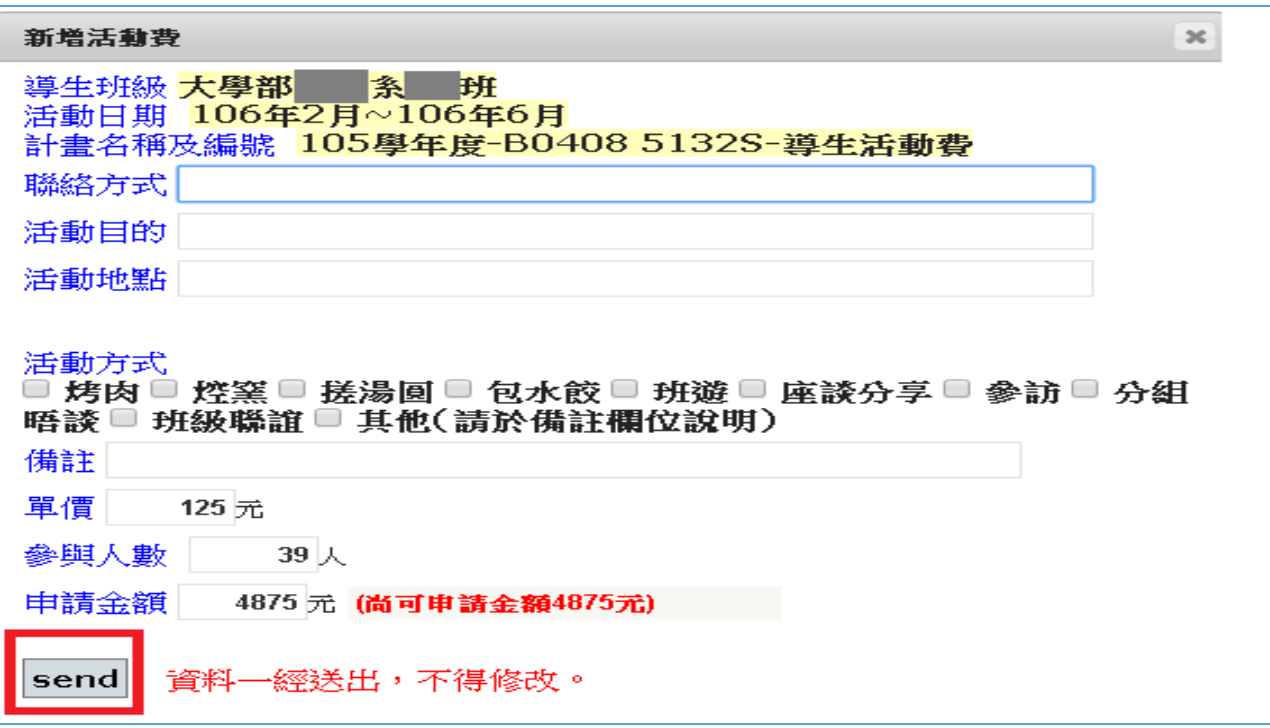

#### 五、查詢活動費申請狀態及列印申請單

經業管單位審核通過者,才可以列印申請單,以供<mark>申請經費及核梢</mark>。

『申請合計(含待審核)』資訊包含已通過及待審核中的申請金額。不得超過該學期預算金額。

## 1.申請狀態

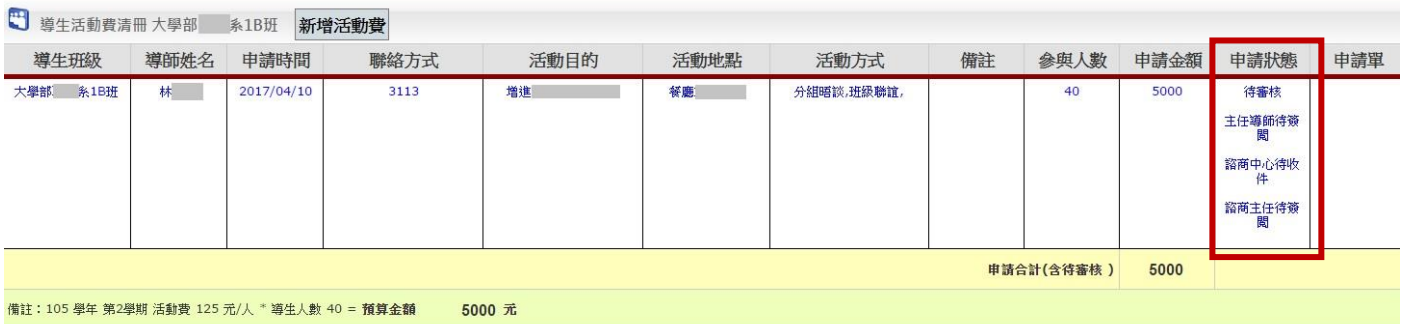

#### 2.列印申請單

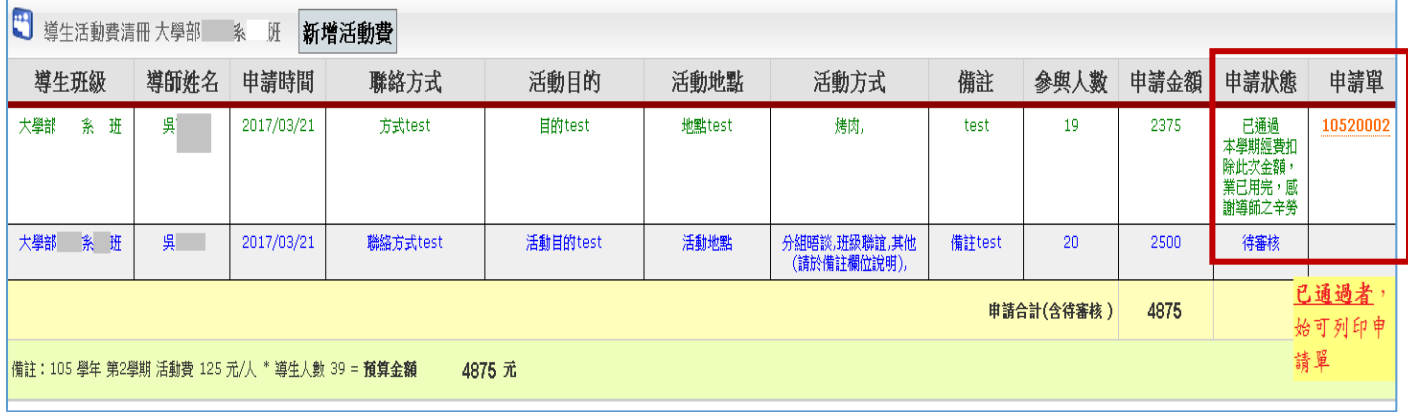